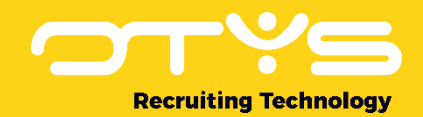

# Let's seize opportunities.

**Together** 

## Vacatures Module OTYS Go! Handleiding

Basishandleiding voor het gebruik van de Vacatures Module.

Datum: 16-08-2017

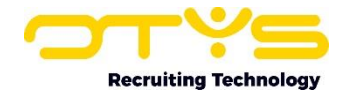

## Inhoudsopgave

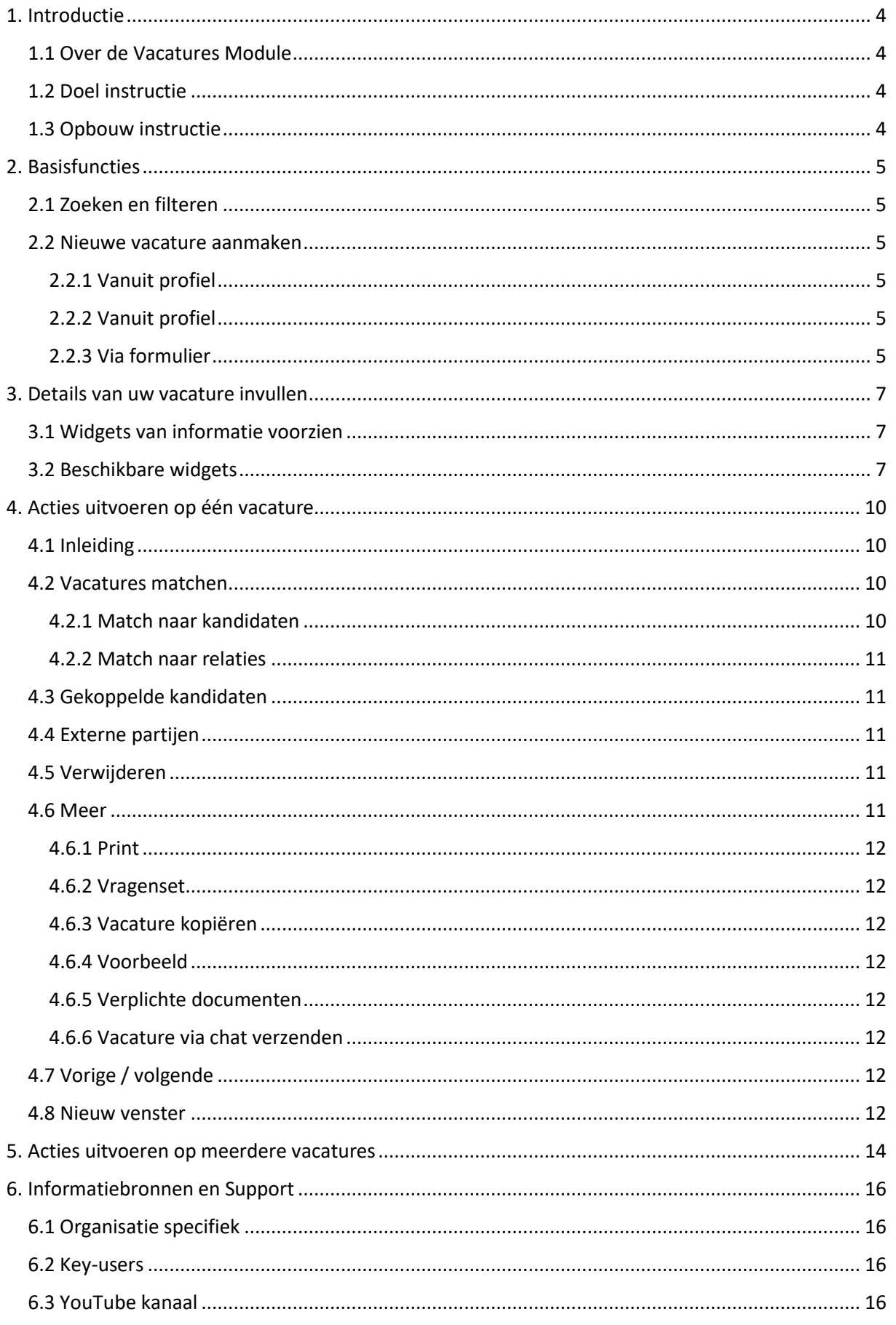

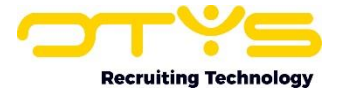

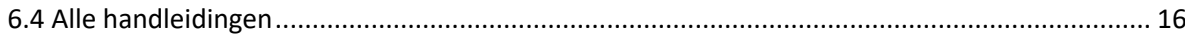

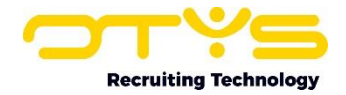

## <span id="page-3-0"></span>1. Introductie

#### <span id="page-3-1"></span>1.1 Over de Vacatures Module

Een eerste stap in het werving- en selectieproces is het opstellen van aantrekkelijke en vindbare vacatures. Zonder vacatures wordt het immers een hele opgave om geschikte kandidaten te vinden. De Vacatures Module in OTYS Go! biedt een breed scala aan functionaliteiten die het u makkelijker maken om uw vacatures te optimaliseren zodat u op de meest efficiënte manier de juiste kandidaat vindt.

#### <span id="page-3-2"></span>1.2 Doel instructie

Deze instructie is geschreven voor klanten van OTYS om de Vacatures Module in OTYS Go! te configureren en te gebruiken. U leert hoe u de instellingen binnen de Vacatures Module moet gebruiken en hoe u de verschillende widgets en batchacties configureert. Er wordt op een meer gedetailleerd niveau ingegaan op de Vacatures Module, waarbij de globale zaken (zoals bijvoorbeeld het instellen van filters) wel worden behandeld maar waarbij er niet inhoudelijk op wordt ingegaan. In deze instructie zal, indien nodig, gerefereerd worden aan andere handleidingen.

#### <span id="page-3-3"></span>1.3 Opbouw instructie

In deze instructie wordt uitgelegd hoe u aan de slag kunt gaan met de volgende zaken:

- o Basisfuncties
- o De widgets op het detailvenster van de vacature
- o De actieknoppen voor bijvoorbeeld het matchen en koppelen van een vacature
- o Batchacties voor het bewerken van meerdere vacatures tegelijk.

Ieder hoofdstuk begint met een introductie en vervolgens worden de verschillende handelingen opgesplitst per onderwerp/paragraaf uitgelegd.

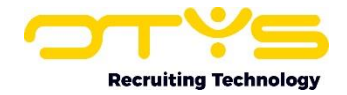

## <span id="page-4-0"></span>2. Basisfuncties

#### <span id="page-4-1"></span>2.1 Zoeken en filteren

Om in de hoeveelheid vacatures in uw systeem toch nog de juiste te kunnen vinden kunt u de uitgebreide filter- en zoekfunctionaliteit van OTYS Go! gebruiken. In het rechter paneel van uw scherm vindt u de zoekfunctionaliteit. Hier kunt u meerdere criteria toevoegen om het juiste zoekresultaat te krijgen. Wilt u deze combinatie van zoekcriteria vaker gebruiken, dan kunt u de zoekopdracht opslaan als filter. Het filter vindt u dan terug in het linkerpaneel van uw scherm en zo kunt u op een later moment in één klik uw opgeslagen zoekopdracht uitvoeren. Hoe u deze functies het beste kunt gebruiken staat beschreven in de handleiding 'Lijsten, Zoeken en Matchen in Go!'. We hebben ervoor gekozen om deze functionaliteit in een aparte handleiding te beschrijven omdat de werking hiervan voor meerdere modules in OTYS Go! hetzelfde is.

#### <span id="page-4-2"></span>2.2 Nieuwe vacature aanmaken

Een nieuwe vacature aanmaken kan in de Vacatures Module op verschillende manieren:

- o Lege vacature aanmaken
- o Vanuit profiel
- o Via formulier

Per methode zullen we uitleggen hoe u een vacature kunt aanmaken.

#### <span id="page-4-3"></span>2.2.1 Vanuit profiel

Via deze methode maakt u een vacature aan vanuit een leeg format. Dit doet u via de volgende stappen:

- 1. Klik op het groene '+' symbool bovenin uw scherm.
- 2. Kies voor 'Lege vacature'.
- 3. Vul alle mogelijke informatie in bij 'Algemeen', 'Uitgebreid' en 'Afbeeldingen en bestanden'.
- 4. Klik op het diskette-icoon om de wijzigingen op te slaan.

#### <span id="page-4-4"></span>2.2.2 Vanuit profiel

Vacatures vanuit een profiel aanmaken is erop gericht om snel een eerder aangemaakte vacature op te halen. Dit is vooral handig als u veelvuldig terugkerende functies heeft waarvan de vacature volstaat met kleine tot geen aanpassingen. U maakt een vacature aan voor bijvoorbeeld een Java Developer en u slaat de volledige ingevulde vacature op. Elke volgende keer dat u een Java Developer nodig heeft, kunt u dit profiel laden zodat de vacature direct kan worden uitgezet.

#### <span id="page-4-5"></span>2.2.3 Via formulier

Via deze functie kunt u vacatures via een formulier samenstellen en deze (onder andere) invullen vanuit een dossier. Hoe dit precies in zijn werk gaat kunt u uitgebreid lezen in de handleiding Dossiers.

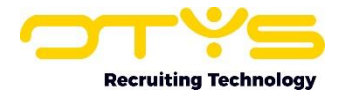

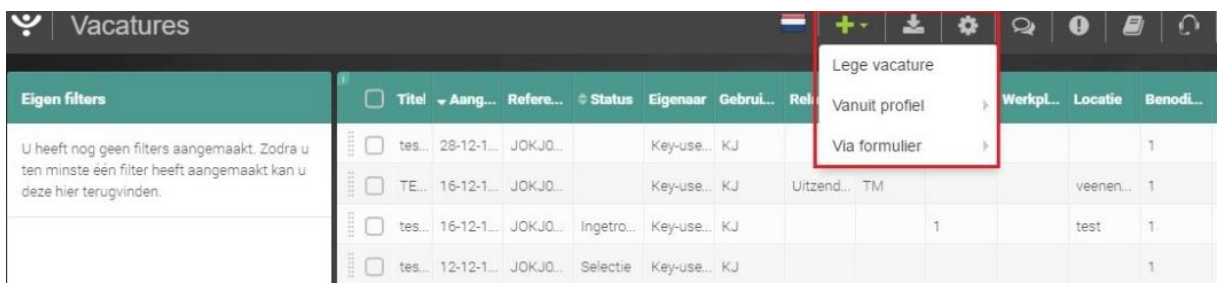

*Figuur 1 - Manieren om een vacature aan te maken*

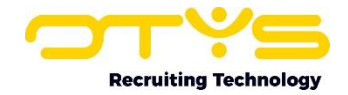

### <span id="page-6-0"></span>3. Details van uw vacature invullen

#### <span id="page-6-1"></span>3.1 Widgets van informatie voorzien

Iedere recruiter heeft zijn eigen voorkeuren wat betreft de inhoud en lay-out van een vacature. Dit is logisch, aangezien niet alle vacatures geschikt zijn voor hetzelfde vakgebied. De detailschermen zijn in OTYS Go! standaard ingesteld waarbij we dit zo logisch mogelijk hebben geprobeerd te houden. Desondanks zullen er misschien altijd wel gegevens zijn in deze weergave die voor uw vacature niet van belang zijn en die u daarom niet in uw vacature wilt hebben. In OTYS Go! zijn alle gegevens ondergebracht in zogenaamde widgets. De widgets bevatten elk hun eigen bron van informatie, zoals bijvoorbeeld 'Arbeidsvoorwaarden'. Door deze widget toe te voegen kunt u vanzelfsprekend onder dit kopje de arbeidsvoorwaarden van de vacature toelichten. Niet alleen kunt u de vacature persoonlijk maken door het toevoegen van de widgets, het is ook mogelijk om de lay-out van de vacature naar eigen smaak in te richten. Door hiermee te spelen kunt u bepalen wat voor uw vacature de beste weergave is als de sollicitant de vacature opent. De handleiding 'Detailweergaven in Go!' helpt u met het optimaal inrichten van uw eigen detailschermen.

Het instellen van de widgets doet u op de volgende manier:

- 1. Ga met uw muis over de balk van een widget totdat er een potloodje verschijnt in de rechterbovenhoek.
- 2. Klik op het potloodje om alle gegeven in te kunnen vullen.

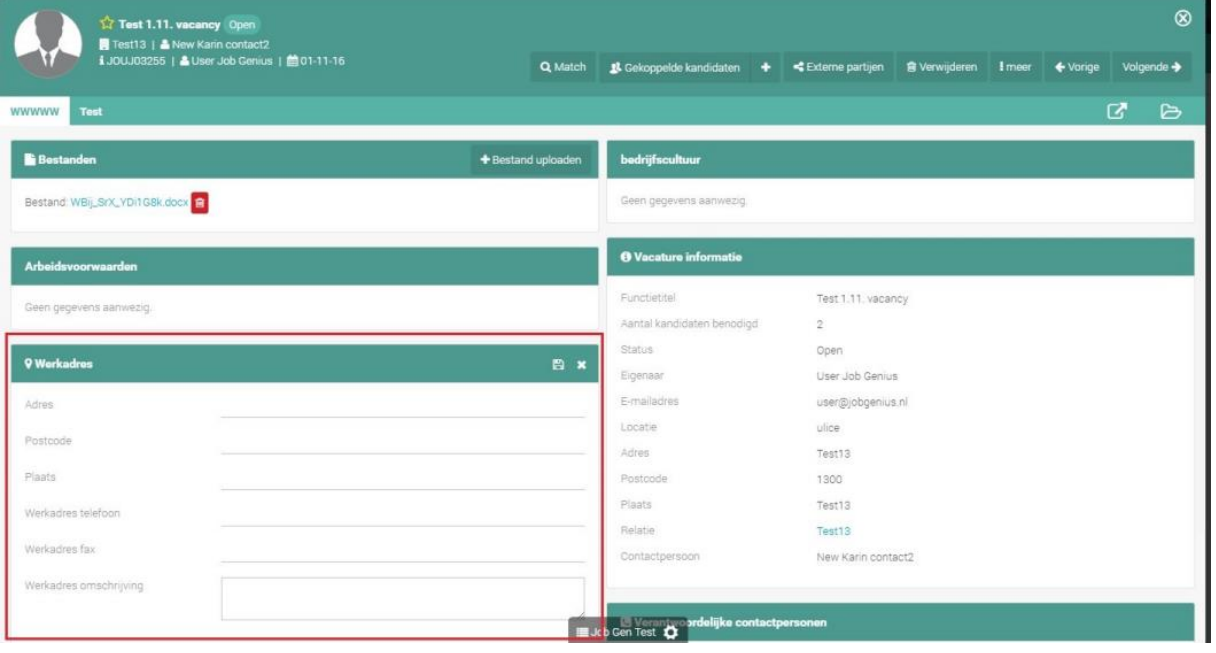

3. Klik op het diskette-icoon om de informatie op te slaan.

*Figuur 2 - Voorbeeld om de widget 'Werkadres' van informatie te voorzien*

#### <span id="page-6-2"></span>3.2 Beschikbare widgets

Om een vacature zo gedetailleerd mogelijk te omschrijven, heeft u de keuze uit de volgende widgets:

**Afbeeldingen** Voeg afbeeldingen toe aan de vacature zodat deze worden gepubliceerd op de website.

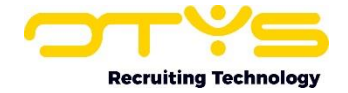

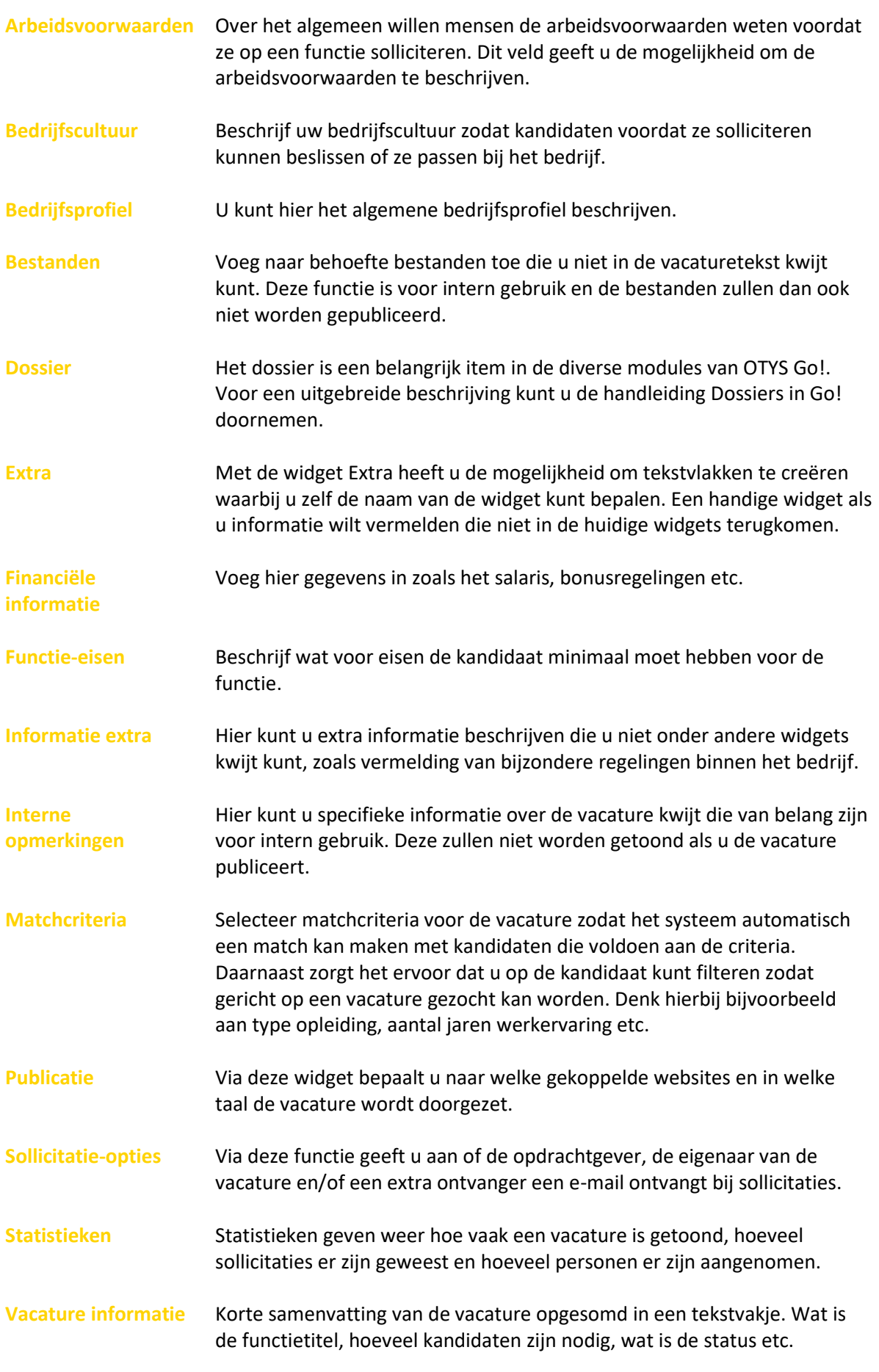

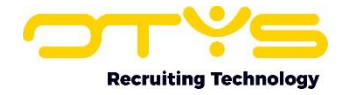

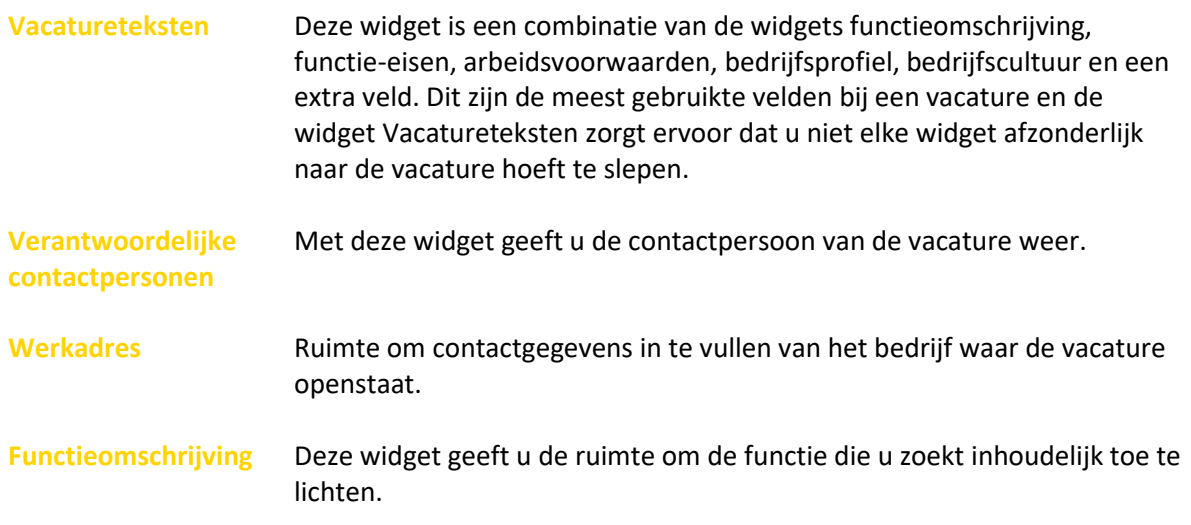

Niet alle widgets worden openbaar als u de vacature publiceert. Sommige widgets zijn gedeeltelijk openbaar, andere zijn weer alleen voor u zichtbaar. Wat u zichtbaar wilt maken bepalen wij niet en is aan u om in te stellen. Middels de knop 'Voorbeeld' wordt de vacature getoond hoe deze eruit komt te zien als u deze gaat publiceren. Deze functie zal uitgebreid worden besproken in paragraaf 4.6.4.

Voor de widgets geldt dat u vooral zoveel mogelijk moet uittesten wat het beste voor u werkt.

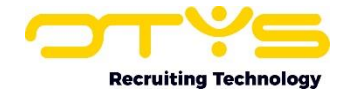

## <span id="page-9-0"></span>4. Acties uitvoeren op één vacature

#### <span id="page-9-1"></span>4.1 Inleiding

Als u een vacature heeft aangemaakt, dan zult u in het venster een aantal actieknoppen vinden. Deze knoppen zorgen ervoor dat u eenvoudig door uw vacatures navigeert en op een snelle manier een match maakt met kandidaten uit uw Kandidaten Module. In dit hoofdstuk wordt uitleg gegeven wat deze knoppen doen en hoe u ze kunt gebruiken.

#### <span id="page-9-2"></span>4.2 Vacatures matchen

De matchknop zorgt ervoor dat u kandidaten vanuit de database automatisch laat matchen met uw vacature. Een match ontstaat als de ingestelde criteria van een kandidaat en een vacature overeenkomen.

Matchen van een vacature kan op twee manieren:

- o Match naar kandidaten
- Match naar relaties

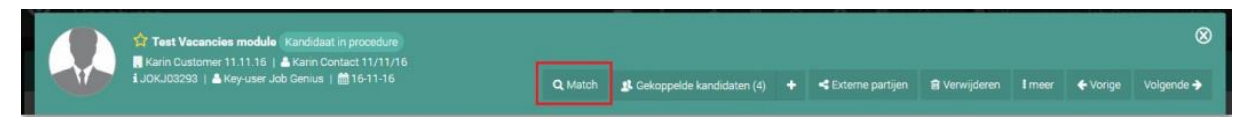

*Figuur 3 - Zoeken naar kandidaten die matchen bij uw vacature*

#### <span id="page-9-3"></span>4.2.1 Match naar kandidaten

Om geschikte kandidaten te vinden voor uw vacatures volgt u de volgende stappen:

- 1. Klik op 'Match' en vervolgens op 'Match naar kandidaten'.
- 2. Een nieuw scherm opent zich waarbij u de criteria en filters kunt wijzigen. In het midden van het scherm vindt u de kandidaten die voldoen aan de criteria van de vacature.
- 3. Selecteer de kandidaat, of meerdere kandidaten (hierover meer in hoofdstuk 5), klik op uw rechtermuisknop en selecteer 'Koppel aan vacature [naam vacature]'.
- 4. De kandidaten zijn direct gekoppeld aan uw vacature.

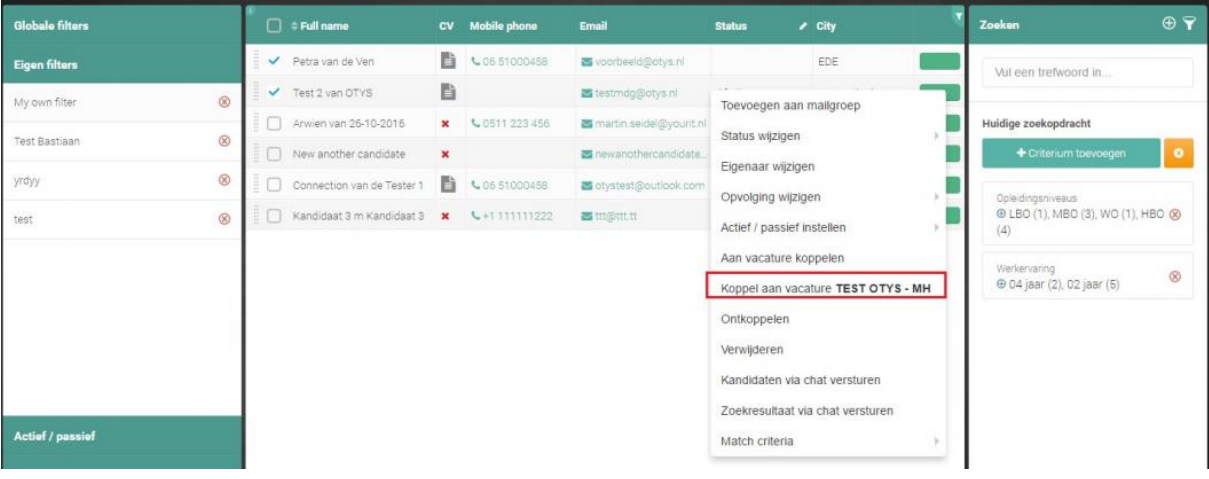

*Figuur 4 - Koppel via de matchfunctie een kandidaat aan uw vacature*

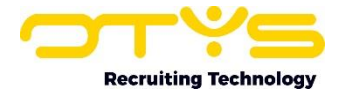

#### <span id="page-10-0"></span>4.2.2 Match naar relaties

De functie 'Match naar relaties' werkt op dezelfde manier als 'Match naar kandidaten', echter dan op relatieniveau.

#### <span id="page-10-1"></span>4.3 Gekoppelde kandidaten

Klik op deze knop om naar het overzicht te gaan van alle kandidaten die aan deze vacature gekoppeld zijn. Met de '+' zoekt u handmatig naar kandidaten die u wilt koppelen met een vacature. Daarnaast kunt u via 'Gekoppelde kandidaten' zoeken naar specifieke kandidaten voor uw vacature door middel van de matchcriteria die u in dit scherm naar uw eisen kunt aanpassen.

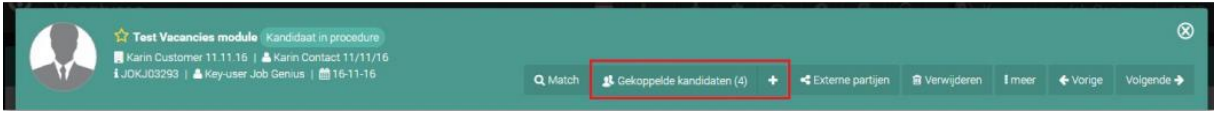

*Figuur 5 - Overzicht van gekoppelde kandidaten*

#### <span id="page-10-2"></span>4.4 Externe partijen

De knop 'externe partijen' werkt als een multiposter. Door op deze knop te klikken wordt uw vacature doorgeplaatst op externe websites die gekoppeld zijn in uw omgeving. Let op, dit is alleen van toepassing als u gebruikmaakt van externe partijen.

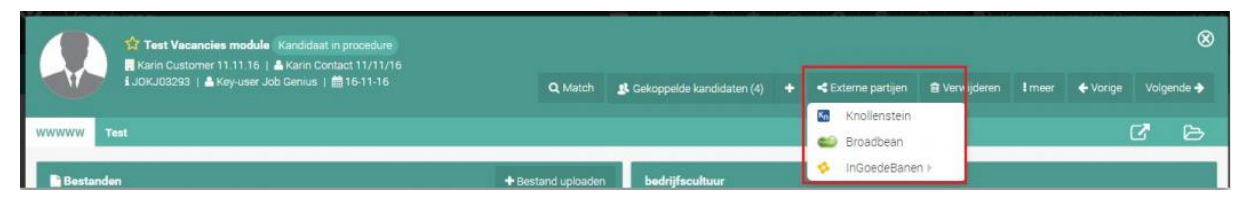

*Figuur 6 - Plaats vacatures direct door op externe websites*

#### <span id="page-10-3"></span>4.5 Verwijderen

Met deze knop verwijdert u vanzelfsprekend de vacature. Als u op de knop klikt, dan opent zich een nieuw venster waar nog om een bevestiging wordt gevraagd.

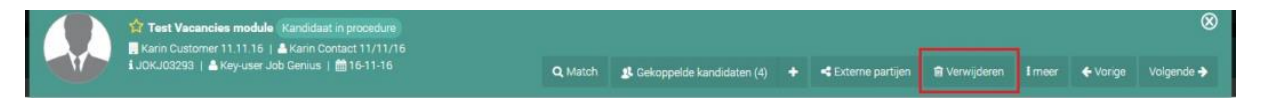

*Figuur 7 - Verwijder een vacature*

#### <span id="page-10-4"></span>4.6 Meer

De optie 'Meer' biedt een aantal verschillende actieknoppen.

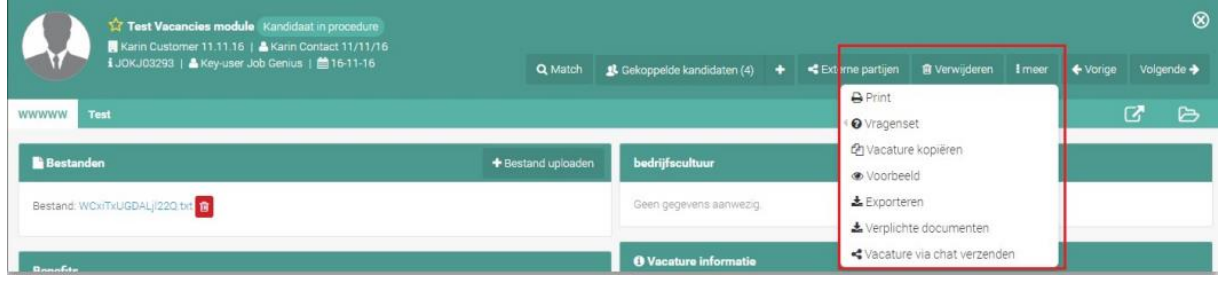

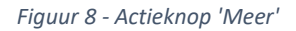

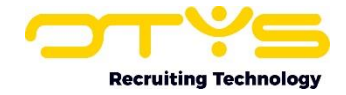

#### <span id="page-11-0"></span>4.6.1 Print

Met deze optie kunt u de vacature openen of printen in een template naar keuze.

- 1. Klik op 'Meer', vervolgens op 'Print'.
- 2. Een nieuw venster opent zich. Kies uw printsjabloon en kies de printmethode.
- 3. Klik op 'Print'. Het venster sluit zich automatisch.

#### <span id="page-11-1"></span>4.6.2 Vragenset

De vragenset wordt getoond als een kandidaat wil solliciteren op een vacature. Als een reeds bekende kandidaat nogmaals solliciteert via uw website, dan kunt u door middel van een vragenset afdwingen dat een kandidaat bepaalde vragen moet invullen voor een nog completer profiel. U kunt een vragenset zelf samenstellen zodat de kandidaat verplichte velden moet invullen die voor u belangrijk zijn om te weten. Als deze velden niet worden ingevuld, dan zal de kandidaat niet kunnen solliciteren. Voor de kandidaat wordt het solliciteren in het vervolg eenvoudiger omdat opgeslagen gegevens vanuit zijn profiel bij elke sollicitatie automatisch worden gevuld en de kandidaat hierdoor minder hoeft in te vullen en dus sneller kan solliciteren.

#### <span id="page-11-2"></span>4.6.3 Vacature kopiëren

Deze optie kopieert de vacature zodat u deze niet nogmaals hoeft aan te maken. Handig als u een vacature van een aantal maanden geleden weer wilt gebruik en deze niet opnieuw wilt aanmaken.

#### <span id="page-11-3"></span>4.6.4 Voorbeeld

Als u de vacature compleet heeft afgerond, maar nog niet goed weet hoe deze online getoond zal worden, dan kunt u door middel van deze knop een voorbeeld zien. De vacature wordt automatisch in een nieuw tabblad geopend en geeft u een betrouwbaar beeld van de vacature als deze gepubliceerd wordt. Door middel van deze functie kunt u fouten en ontbrekende zaken opsporen voordat de vacature wordt uitgezet.

#### <span id="page-11-4"></span>4.6.5 Verplichte documenten

Als u wilt beschikken over bepaalde documenten van de sollicitant, bijvoorbeeld een ID-bewijs, dan kunt u dit verplicht stellen als een kandidaat gaat solliciteren. Het document dat als verplicht wordt gesteld, moet worden meegestuurd voordat een kandidaat kan solliciteren.

#### <span id="page-11-5"></span>4.6.6 Vacature via chat verzenden

Vacatures per chat verzenden is een onderdeel van de chatfunctie in OTYS Go!. Voor een uitgebreide beschrijving over de chatfunctie kunt u de handleiding Chat Module raadplegen.

#### <span id="page-11-6"></span>4.7 Vorige / volgende

Hiermee springt u naar de vorige of volgende vacature in uw selectie. Als u een selectie gemaakt heeft op basis van een filter of zoekopdracht zal de knop 'Vorige' of 'Volgende' dus een ander resultaat geven dan wanneer u vanuit het totaaloverzicht bij deze vacature terechtgekomen bent.

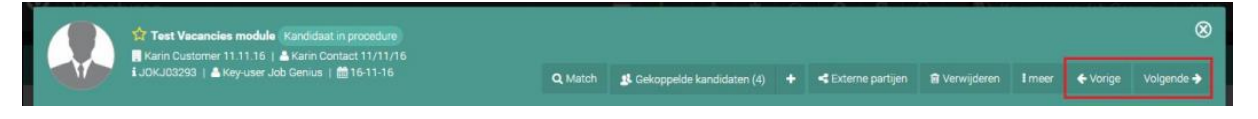

*Figuur 9 - Navigeren tussen vacatures*

#### <span id="page-11-7"></span>4.8 Nieuw venster

Direct onder de actieknoppen bevindt zich nog een knop:

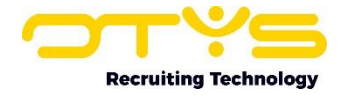

#### o Open in nieuw venster

De vacature zal zich in een nieuw tabblad van uw webbrowser openen. Deze knop is ontwikkeld voor het geval u meerdere vacatures overzichtelijk naast elkaar wilt openen.

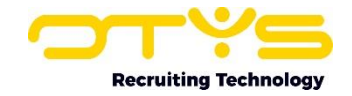

## <span id="page-13-0"></span>5. Acties uitvoeren op meerdere vacatures

De eerder beschreven acties hadden allemaal effect op één vacature, maar het kan natuurlijk ook voorkomen dat u meerdere vacatures wilt bewerken. Dit kan vanuit de lijst met vacatures, uiteraard zowel vanuit het totaaloverzicht als vanuit een selectie die u heeft gemaakt op basis van de filter- en zoekfunctionaliteit.

- 1. Selecteer hiervoor meerdere vacatures met de selectievakjes aan het begin van elke regel.
- 2. Klik met uw rechtermuisknop op één van de geselecteerde vacatures om de beschikbare batchacties te zien.
- 3. De batchactie die u selecteert zal van toepassing zijn op alle geselecteerde vacatures.

De volgende opties kunt u tegenkomen:

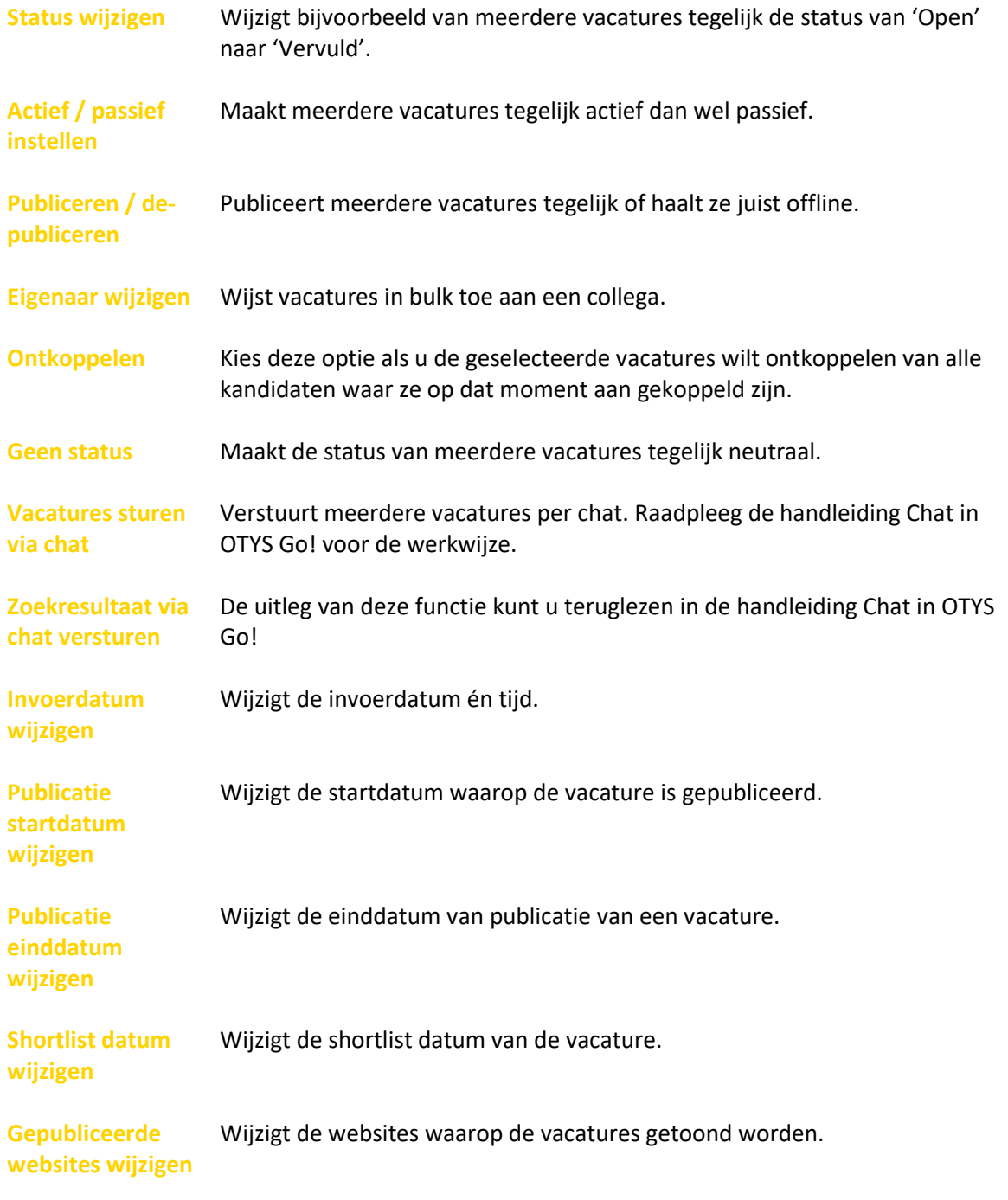

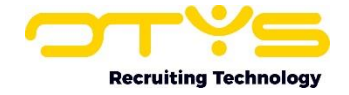

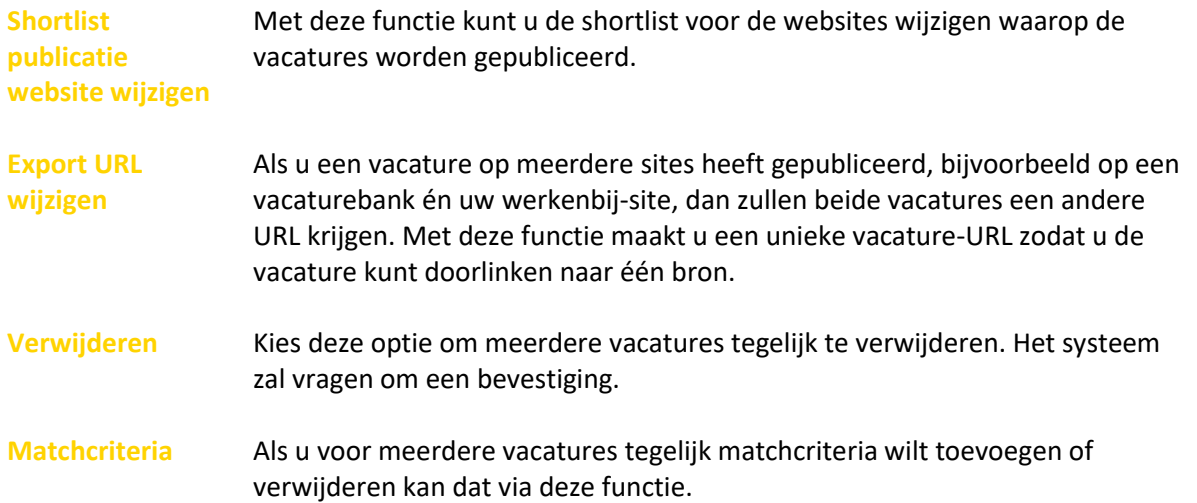

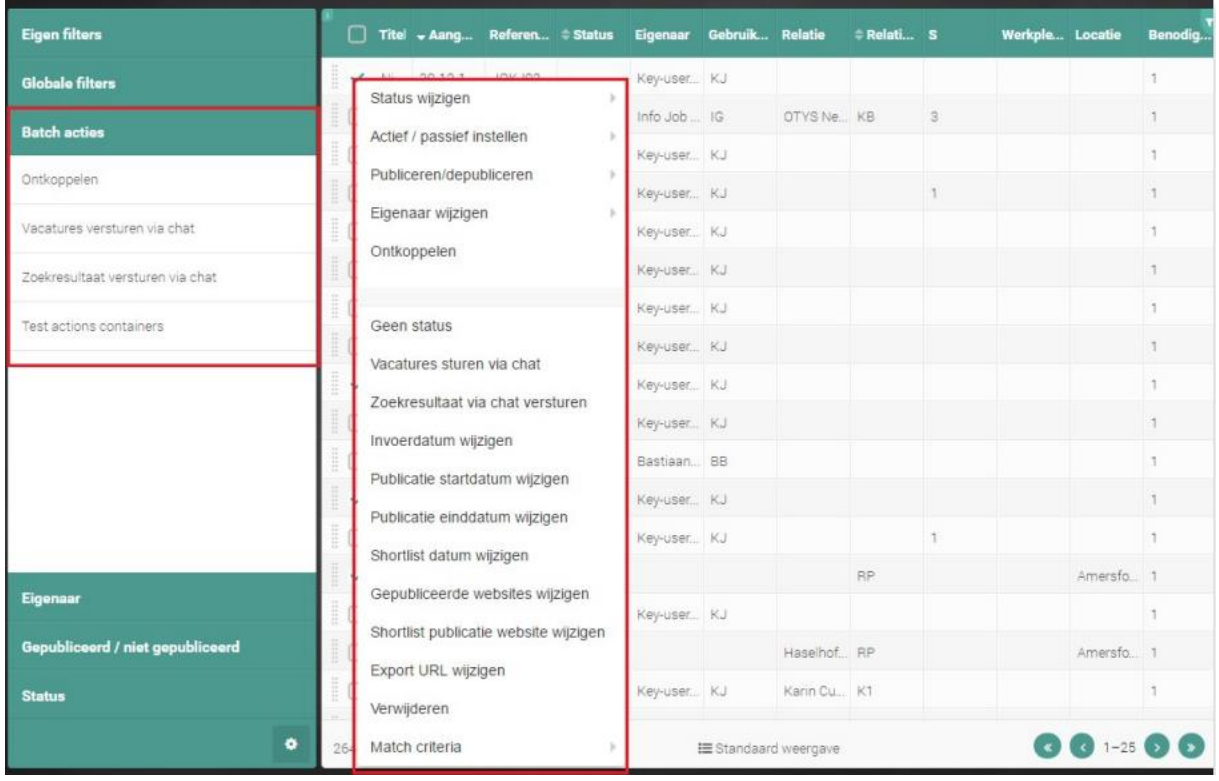

*Figuur 10 - Batchacties voor meerdere vacatures tegelijk*

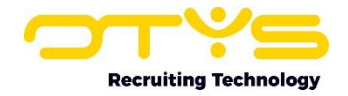

## <span id="page-15-0"></span>6. Informatiebronnen en Support

#### <span id="page-15-1"></span>6.1 Organisatie specifiek

Naast de functionaliteiten van het OTYS Go! systeem zijn de eigen interne processen en afspraken van groot belang bij het gebruik van het systeem. Raadpleeg voor meer informatie hierover de eigen collega's en bekende informatiebronnen.

#### <span id="page-15-2"></span>6.2 Key-users

Binnen iedere organisatie zal minimaal één OTYS Key-user aangesteld worden. Deze heeft meer rechten binnen het systeem en kan bijvoorbeeld helpen bij vergeten wachtwoord, het aanmaken van nieuwe accounts en instellen van rechten voor collega's. Ook kan de Key-user middels het ingebouwde support systeem een ticket aanmaken voor de OTYS Supportdesk.

#### <span id="page-15-3"></span>6.3 YouTube kanaal

Op het OTYS YouTube kanaal zijn video's beschikbaar met informatie over functionaliteiten en tips voor handig gebruik van OTYS Go!. Hier worden regelmatig nieuwe video's aan toegevoegd. Door te abonneren op dit kanaal wordt u er automatisch op geattendeerd als er nieuwe video's zijn. **[OTYS op YouTube](https://www.youtube.com/user/OTYSRecruitingtec)**

#### <span id="page-15-4"></span>6.4 Alle handleidingen

In dit document zijn al links opgenomen naar verschillende handleidingen. Deze en meer zijn beschikbaar op deze pagina: **[Alle OTYS Go! handleidingen](https://www.otys.nl/go-handleidingen)**.